# **FMvars – Handling variables**

**49**

### **Overview v2.1**

Handling system- and user variables in FM.

### **Contents**

ument.

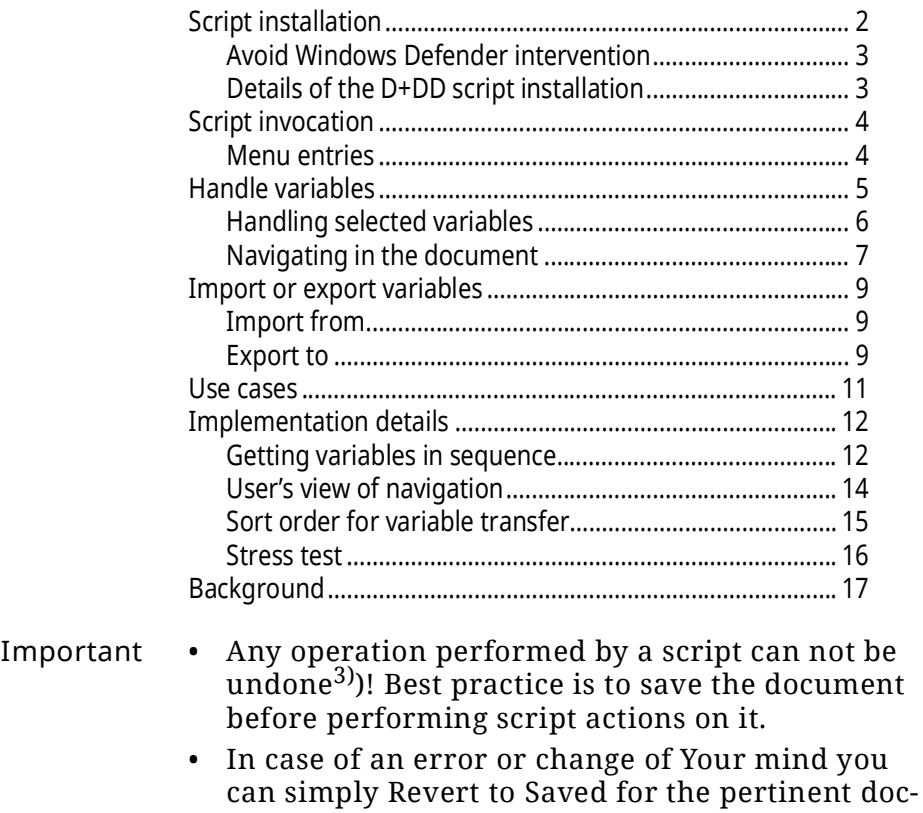

• Only scripts which do not modify document contents (e.g. creating a new document) are safe in this respect.

<sup>3</sup> This must not necessarily be the case for plug-ins represented as dll's.

## <span id="page-1-0"></span>**Script installation**

- 1 Close FrameMaker if necessary.
- 2 Download the Inst-FMvars.zip from my [web-page](http://www.daube.ch/docu/fmaker79.html)
- 3 UnZip the file to the desk top.
- 4 Execute the file PrepareInstallation.exe as Admin.
- *Note: Windows Defender may react to this program with a virus warning. This is a false positive. You may check this with an upload to [Virustotal.](https://www.virustotal.com/gui/home/upload) See [Avoid Windows Defender intervention on page](#page-2-0) 3.*
	- 5 The last six FM-versions present in your %appdata%/Adobe/ FrameMaker/ are listed in the dialogue (on your system there may be only one).

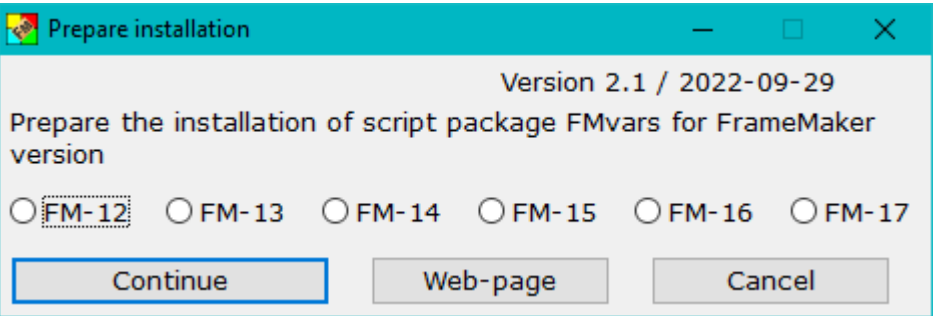

The language of the installation dialogues adapts to the UI language of your current FM installation (de, en, fr).

6 Use **Continue Installation**. This opens the installation program:

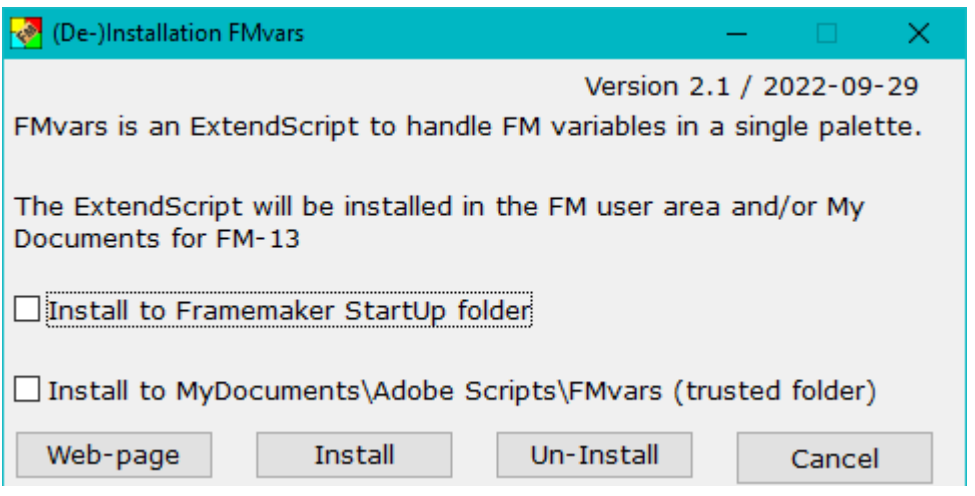

- 7 Select the appropriate options:
	- Use the first option to start the script automatically at FMstart.
	- Use the second option if you wish to start the script on demand from a trusted source. You can define the script in **File > Scripts … > Cataloge** (Script Library) as Favourite: use the Add button and navigate to My Documents \Adobe Scripts\FMvars\FMvars.jsxbin.
- 8 With **Install** the script and associated files will be transferred into the relevant locations.
- 9 A message indicates the end of the installation. The desktop icons will be removed.

**De-install the script** To de-install the script, start the installation program from the short cut in the **Start-menu > D+DD**. Then use the **Un-Install** button.

> This removes the script only from the locations defined in the options. You can later use the installation program again.

> To get completely rid of the script you need to remove the following in addition to the de-installation:

- The short cut in the start menu
- Directory %appdata%\D+DD\FMvars

### <span id="page-2-0"></span>**Avoid Windows Defender intervention**

- 1 In Windows settings navigate to **Windows Security > Virus & Threat protection settings > Manage Settings**
- 2 Enter **Exclusions**
- 3 Add the folder you need to exclude: C:\Users\*username*\AppData\Roaming\D+DD

### <span id="page-2-1"></span>**Details of the D+DD script installation**

- Unpacking creates a program (Prepinstallation.exe) and a directory (InstallThis).
- Prepinstallation.exe should be executed with admin rights (right-click and select), otherwise a message will appear indicating this.
- Prepinstallation adds the information about the current directory (e.g. C:\Users\Klaus\Desktop\InstallThis) and the installation directory of the selected FM version to the InstallThis\config.ini file.
- Then InstallThis\Inst-FMvars.exe is executed, which creates a directory  $D+DD$  FMvars in the Windows Start directory and copies everything from InstallThis there. In addition, a short cut is created to this directory.
- This directory contains Inst-FMvars.exe, which is now executed and the unpacked files that are no longer used (e.g. on the desktop) are deleted.
- Inst-FMvars.exe asks where the script should be copied to (Startup folder or MyDocuments\Adobe Scripts\FMvars). The selected option must also be selected during a de-installation in order to de-install at the correct location.
- The script consists of the main module FMmarkers.jsx and the modules in the FMvars directory.
- Various scripts (e.g. the installation of the tool bars) also write something in the maker. ini in the user area in the section [D+DD].

## <span id="page-3-0"></span>**Script invocation**

### <span id="page-3-1"></span>**Menu entries**

The menu is inserted at these locations:

FM ≤ 13 at the bottom of the **Special** menu.

FM 13…15 at the bottom of the Insert menu.

FM ≥ 16 in the **Insert** menu, after the **Variable** entry.

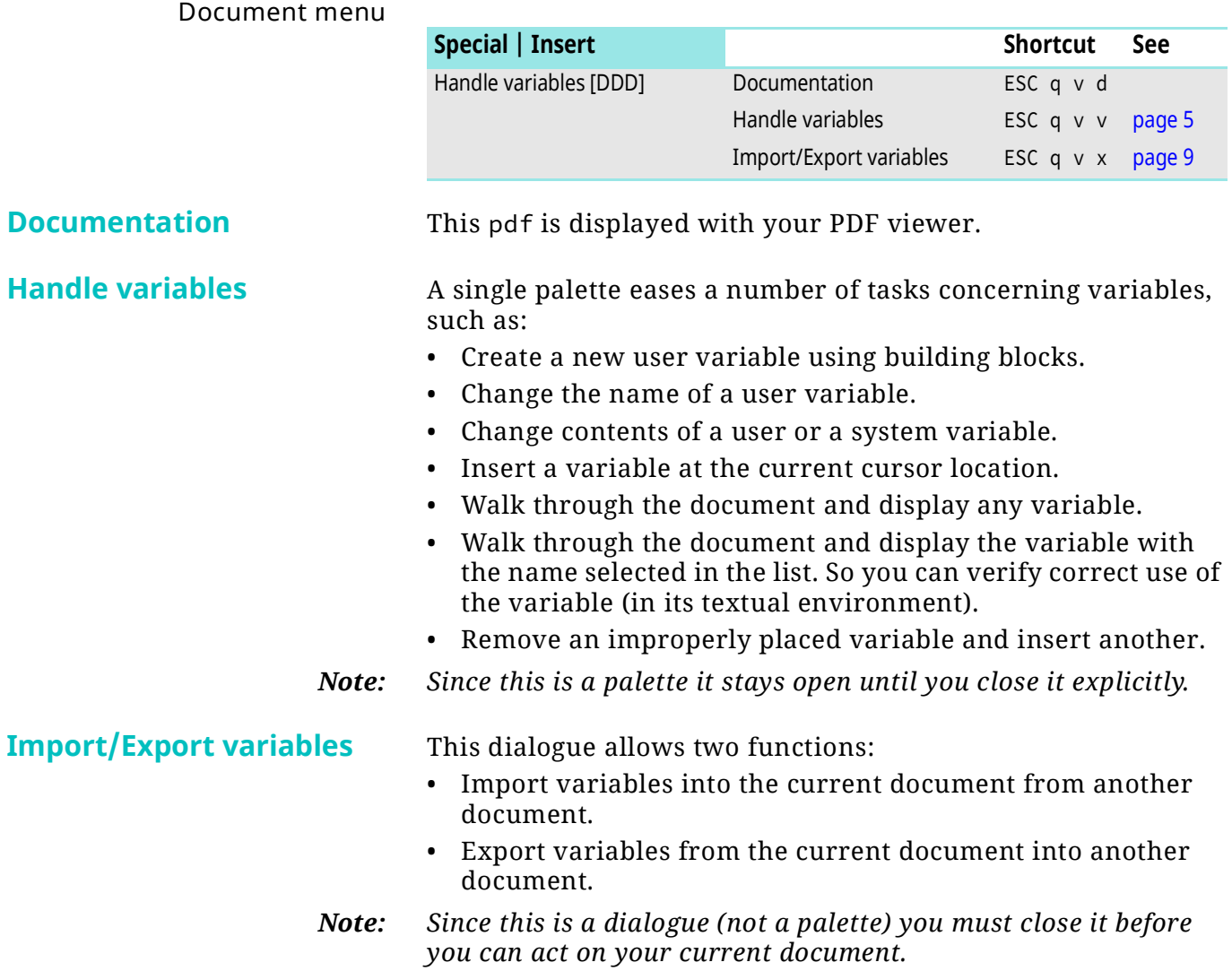

## <span id="page-4-0"></span>**Handle variables**

Palette **FMvars** stays open even if you activate the document or change the document (e.g. click into it to define an insertion point).

uments or opening a new document while the palette is active. For other

cases of the variable collection the flicker can be suppressed.

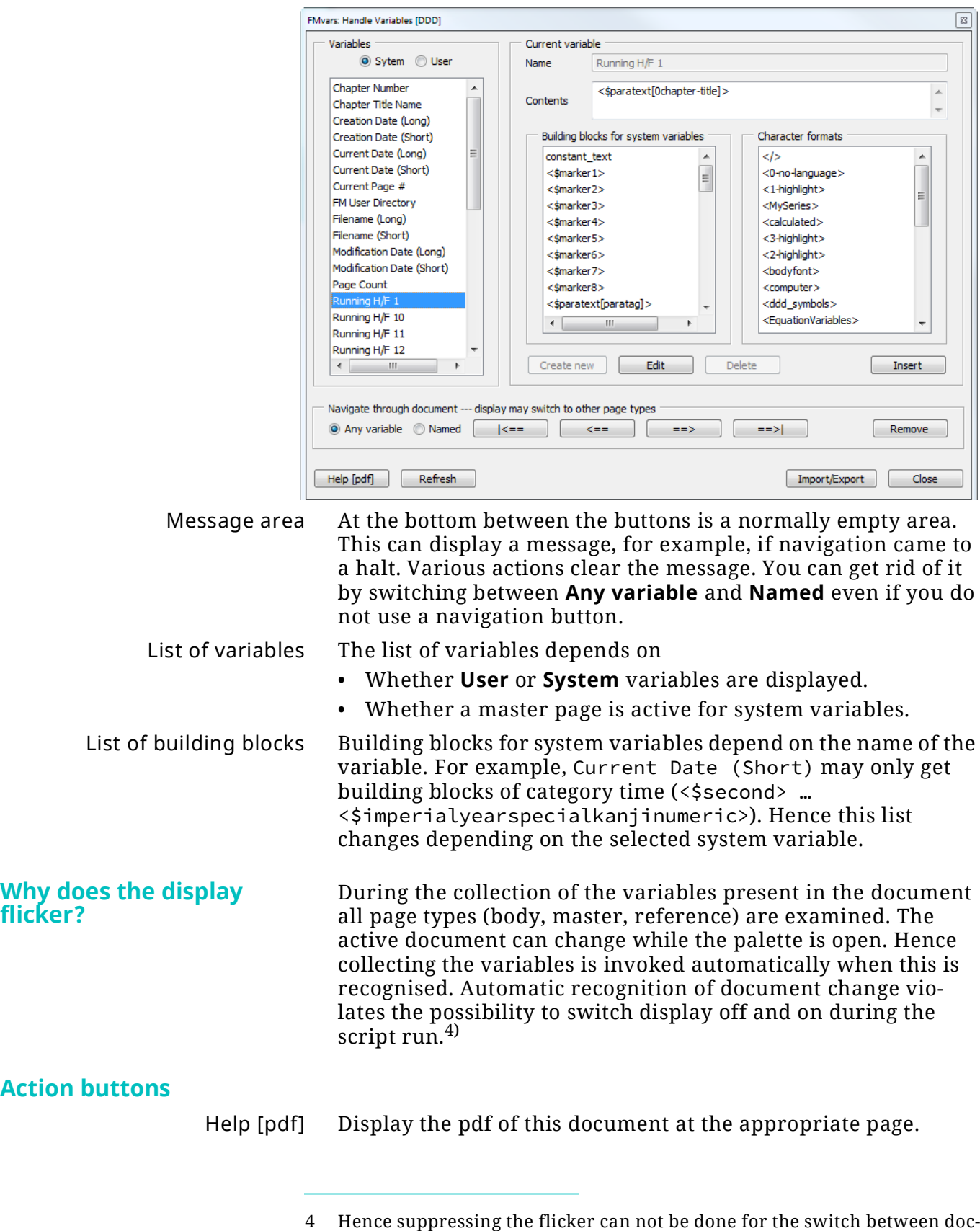

 $\overline{a}$  a  $\overline{a}$ 

 $-6 + 0$   $-6$ 

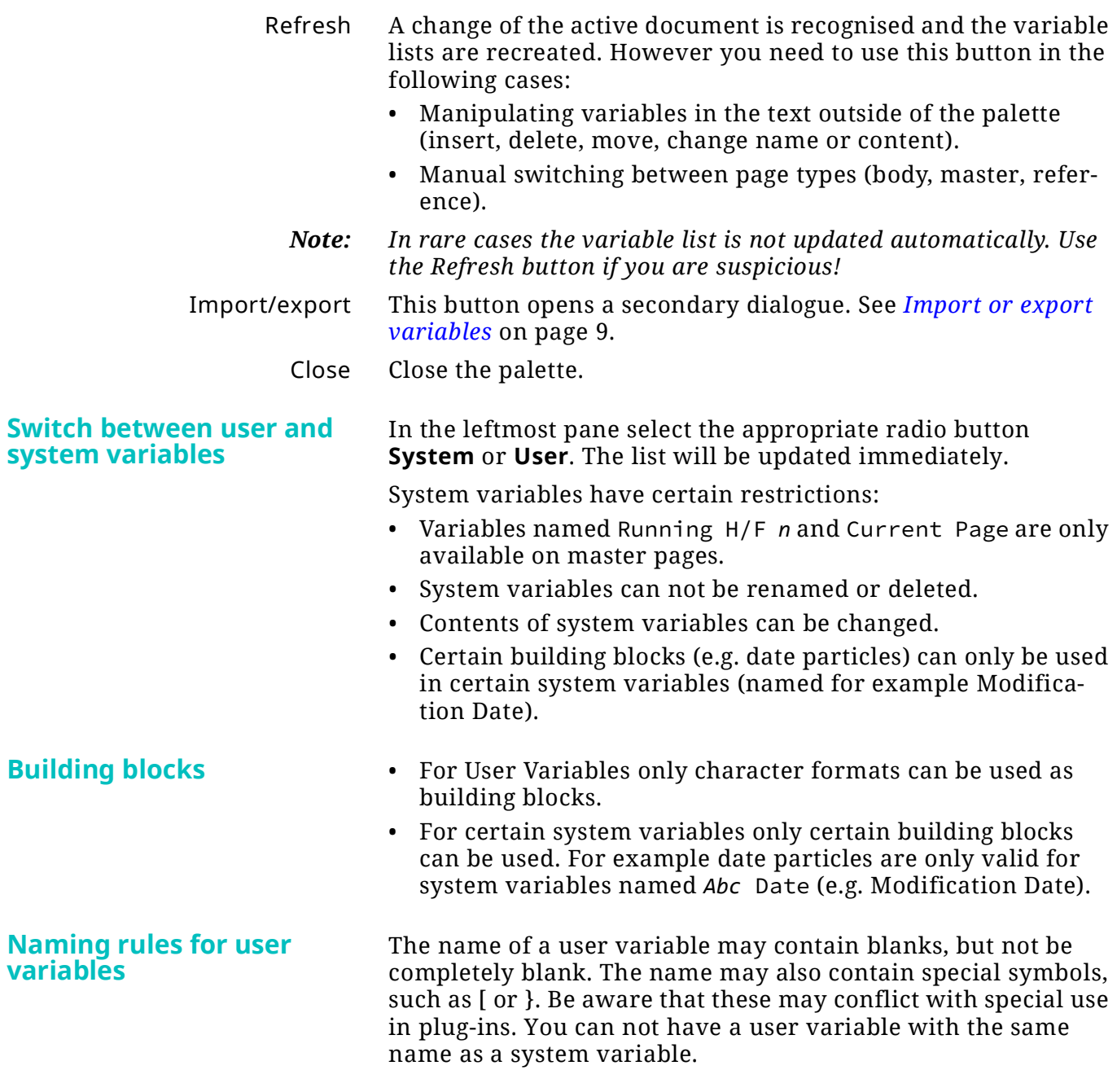

### <span id="page-5-1"></span><span id="page-5-0"></span>**Handling selected variables**

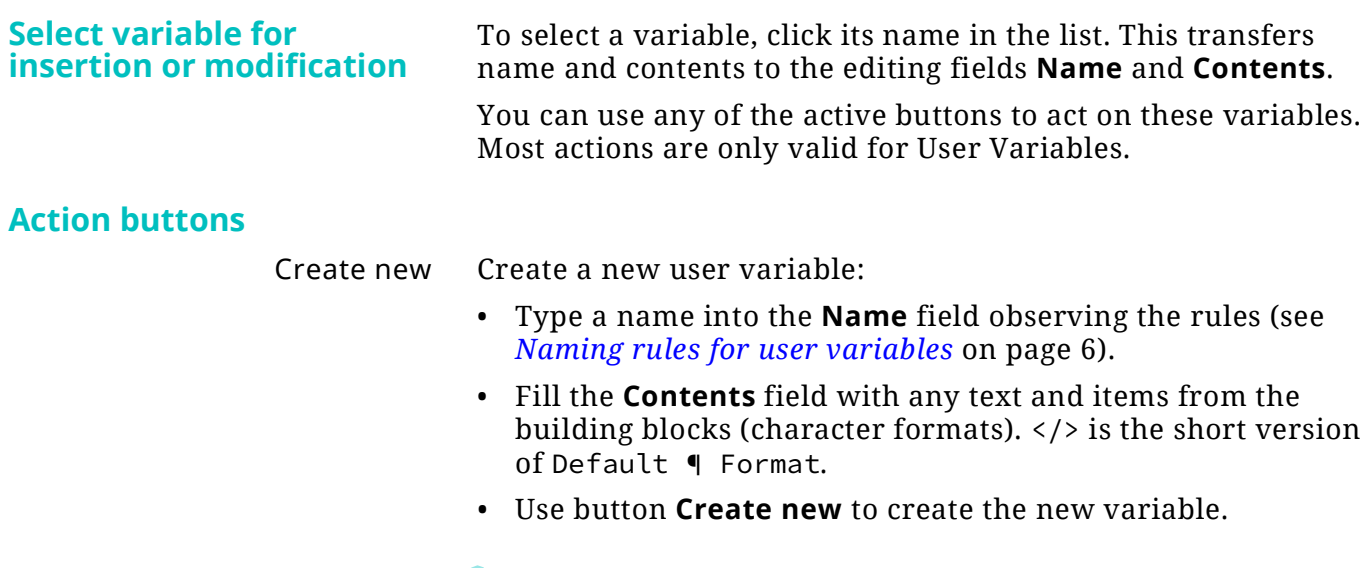

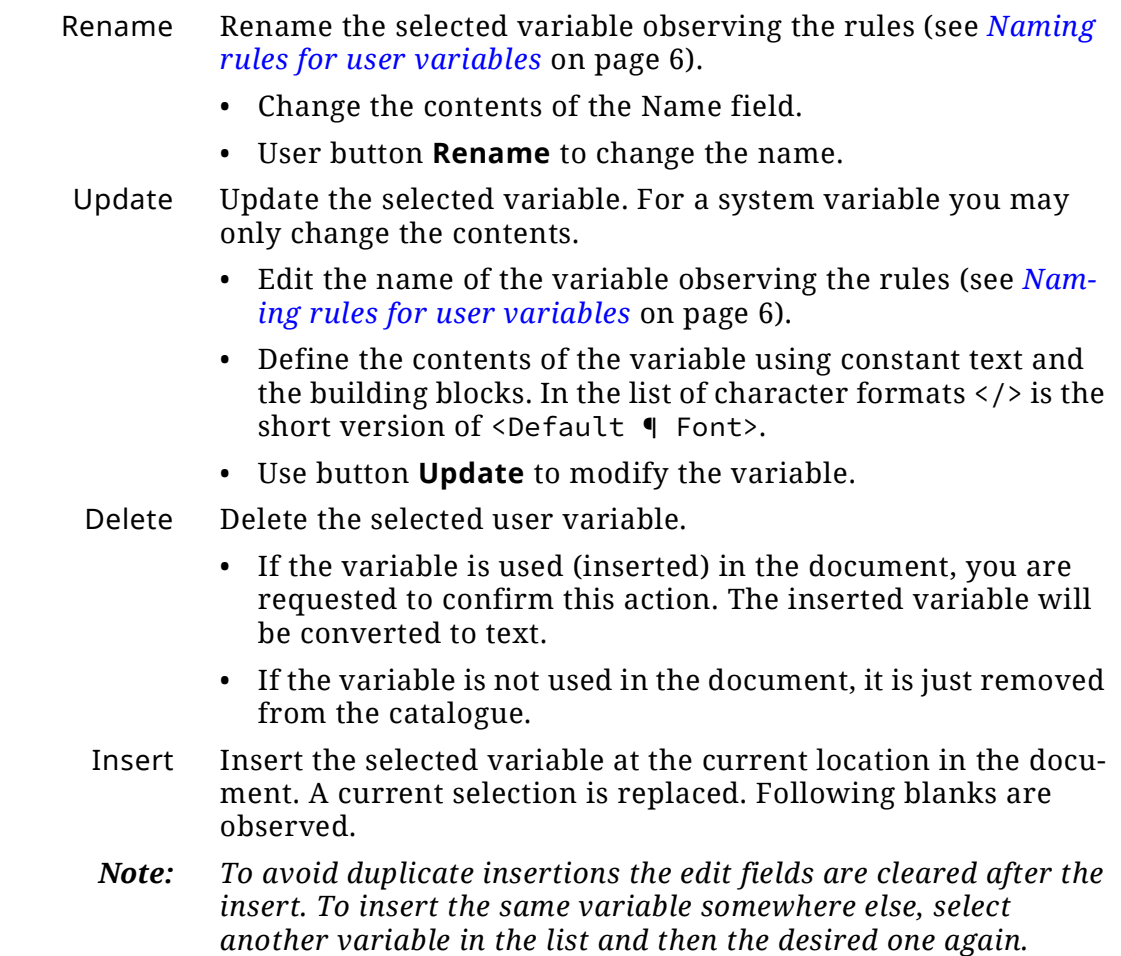

### <span id="page-6-0"></span>**Navigating in the document**

This area in the dialogue allows to walk through any variable and check its proper use (environment of the variable). You may, however, restrict the halting points to variables of the name selected in the list.

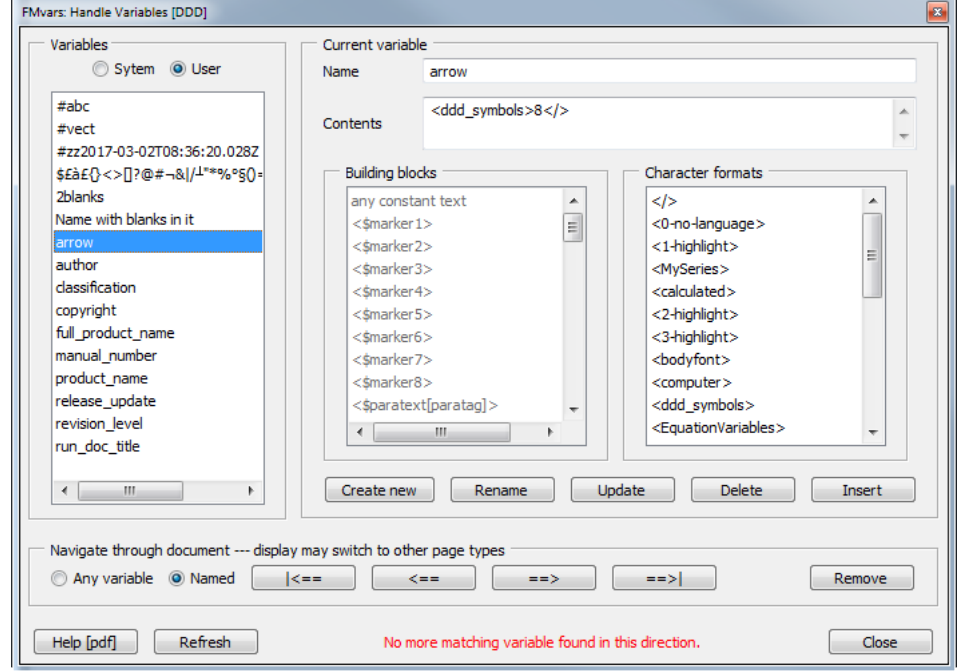

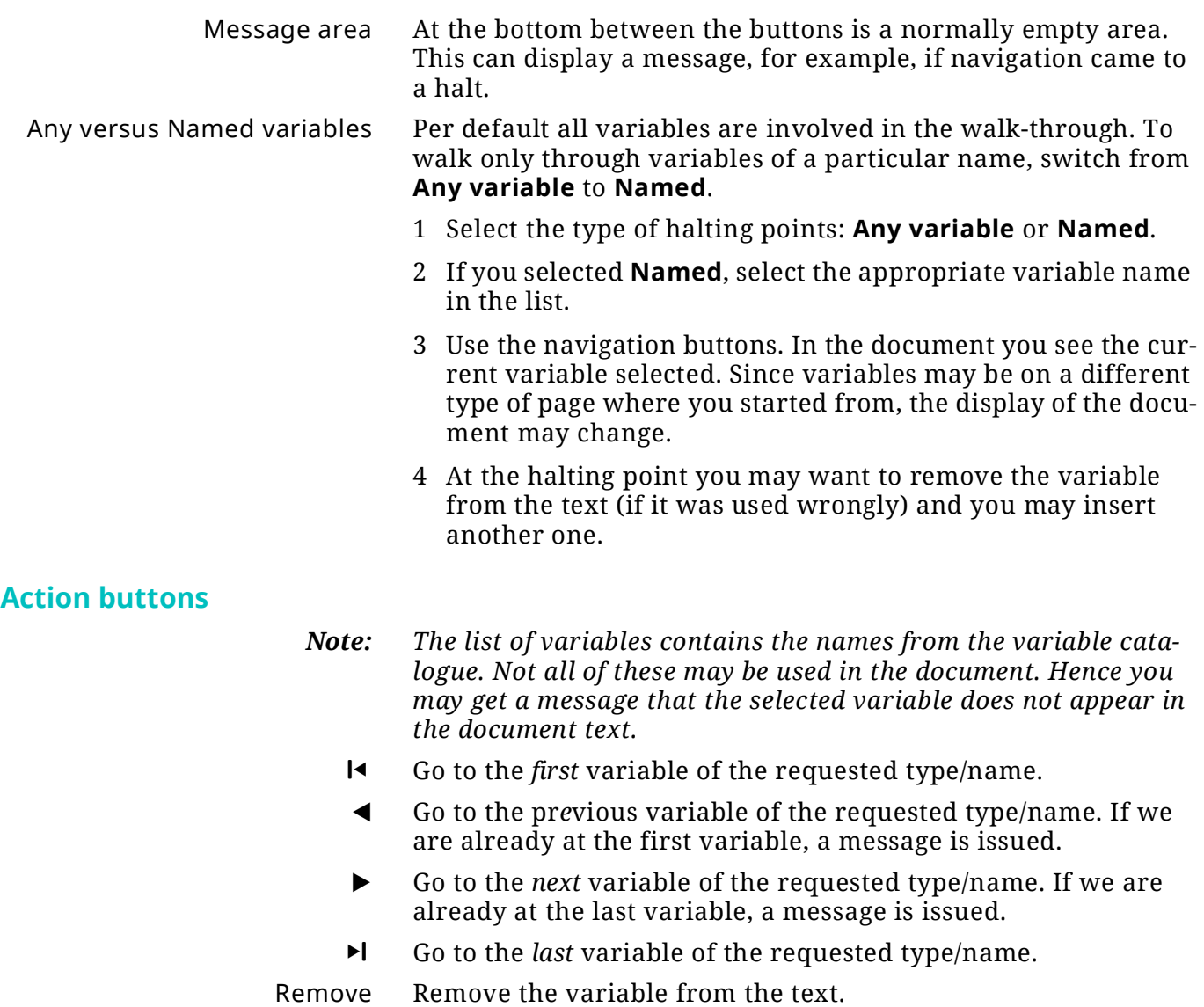

### <span id="page-8-0"></span>**Import or export variables**

Both the **Format > Handle Variables > Import/export variables** and button **Import/Export** in the main palette opens the following dialogue:

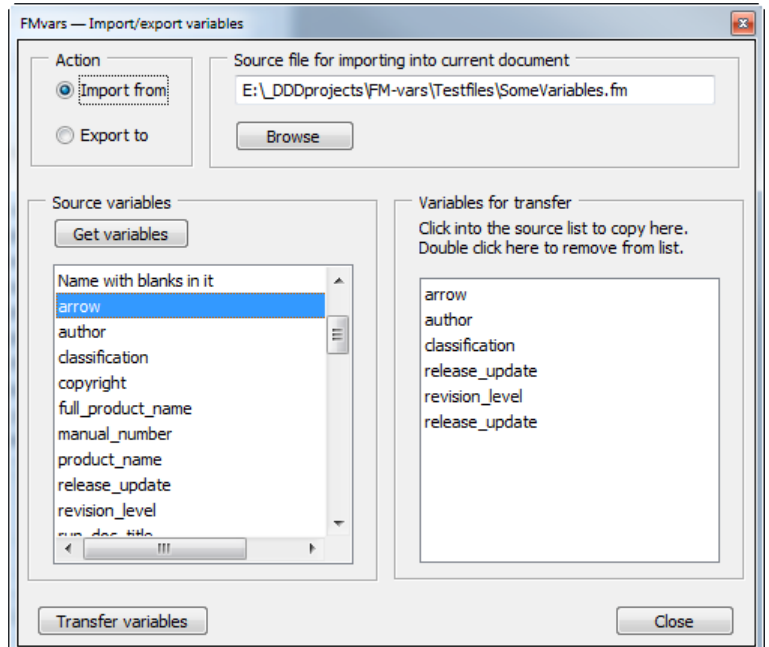

*Note: The heading of the file-name field with button Browse depends* 

### <span id="page-8-1"></span>**Import from**

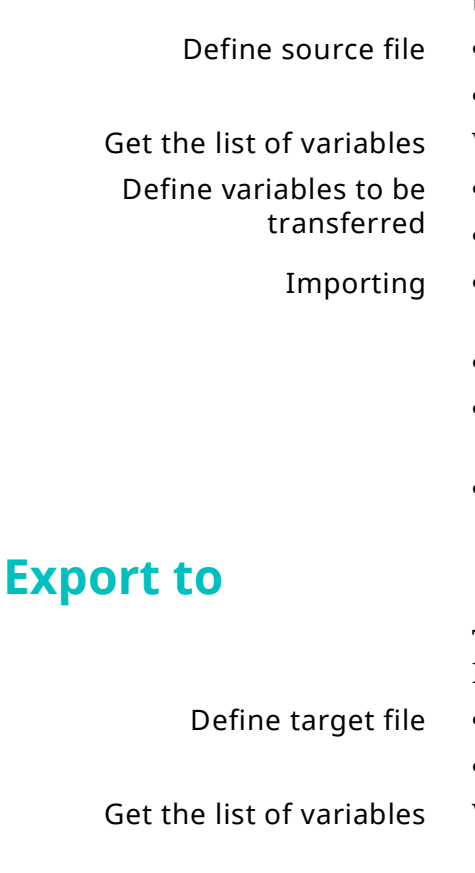

To import from another FrameMaker file into the current document select this radio button and execute the following steps:

- **•** Either enter a file path directly into the edit field, or
- Use the **Browse** button to find the desired file.

With button Get variables the list is filled.

*on the selected action to the left.*

- Clicking into the left list copies the entry into the right list.
- To remove an item from the right list, double click the item.
- To import the variables defined in the right list, use button **Transfer variables**.
- After transfer a message indicates success.
- The source file (as indicated in the edit field at top) will be closed now.
- Close the dialogue.

<span id="page-8-2"></span>To export variables from the current document into another FrameMaker file select this radio button. **Either enter a file path directly into the edit field, or** 

• Use the **Browse** button to find the desired file.

With button Get variables the list is filled.

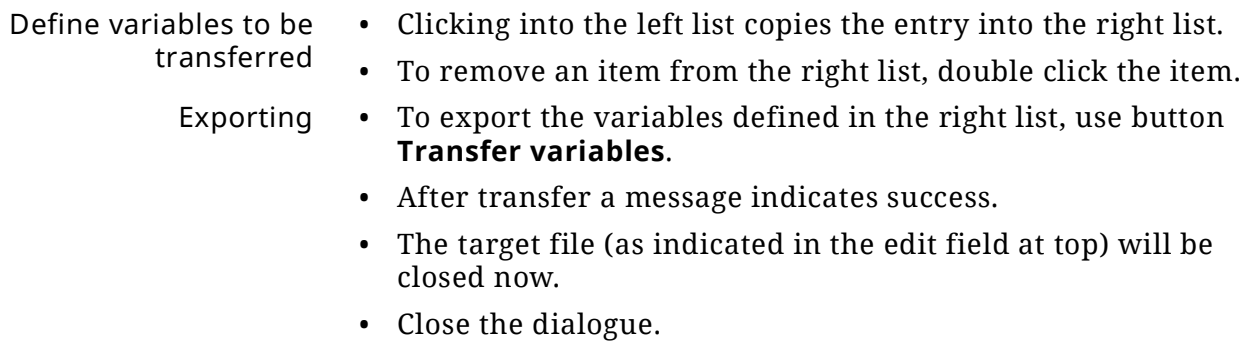

### <span id="page-10-0"></span>**Use cases**

### **Set all variables in a new document**

### **Check correct use of variables**

#### **Accumulate variables from different sources**

**Distribute variables to** 

**different targets**

In the template user variables such as product name contain a generic value. Also some system variables may not contain the desired values.

With one invocation of the palette you can change all user and system variables for the particular document.

- **Delete unused variables** You can only delete user variables.
	- Select **Named** in the navigation area.
	- Select the variable name in the list.
	- Use navigation button  $\blacktriangleright$  to find the first occurrence of the variable.
	- If the variable is not used in the document you get a message stating this.
	- Delete the variable with the **Delete** Button.
	- You can do so for user and system variables.
	- You may want to find only variables with the name indicated in the list: select **Named** in the navigation area.
	- Select the variable name in the list.
	- Find the first  $(\blacktriangleleft)$  occurrence of the variable and check whether its environment in the document is as intended.
	- Continue for the other occurrences with the Next button (▶).

When creating a new template it may be useful to collect the desired variables from some sources.

- Make the template the current document.
- Select Import and define the source file A.
- Get the variables and define which to transfer.
- Use Button **Transfer variables.**
- Define the source file B.
- Get the variables and define which to transfer.
- Use Button **Transfer variables.**

While the dialogue for import/export is open, the transfer function may be used several times:

- Define export with the radio button.
- Get the list of variables from the current document.
- Define the list of variables for the transfer.
- Define target-A either with the Browse button or directly.
- Use button **Transfer variables**.
- Define target-B either with the Browse button or directly.
- Use button **Transfer variables.**

2022-09-29

11

## <span id="page-11-0"></span>**Implementation details**

## <span id="page-11-1"></span>**Getting variables in sequence**

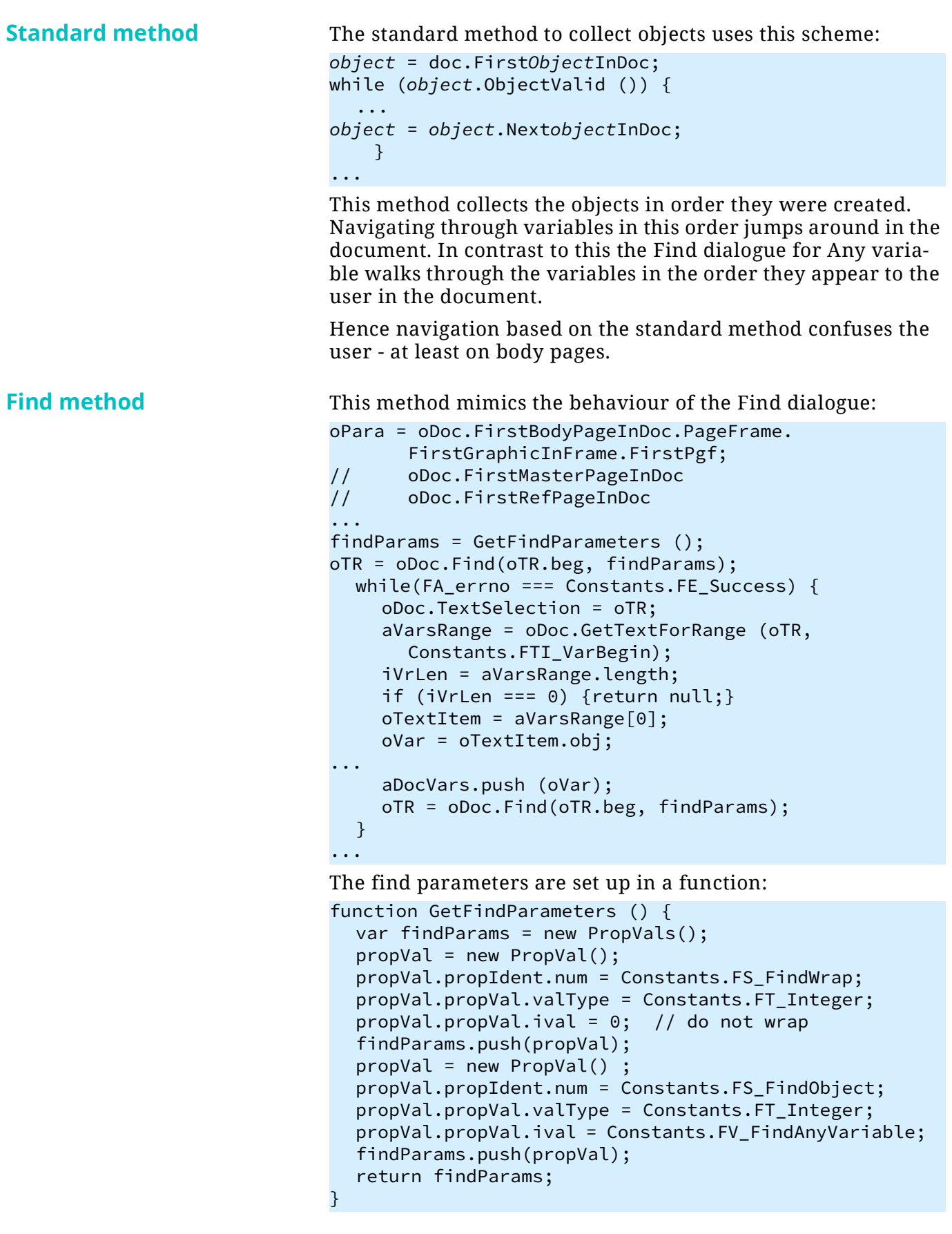

### **Implemented method** • Implementation is based on the find method.

- The function uses a loop to collect in all three types of pages.
- Valid FM documents may have strange properties:
	- There may be no body pages at all.
	- Reference pages may contain no paragraphs (only text lines in graphic frames).
	- Reference pages may be absent totally.

For the standard method the column Unique would display more or less monotonically increasing numbers. For body pages column Page displays an index (PageNum), not the string displayed in the document. For master pages and reference pages this column displays the page name.

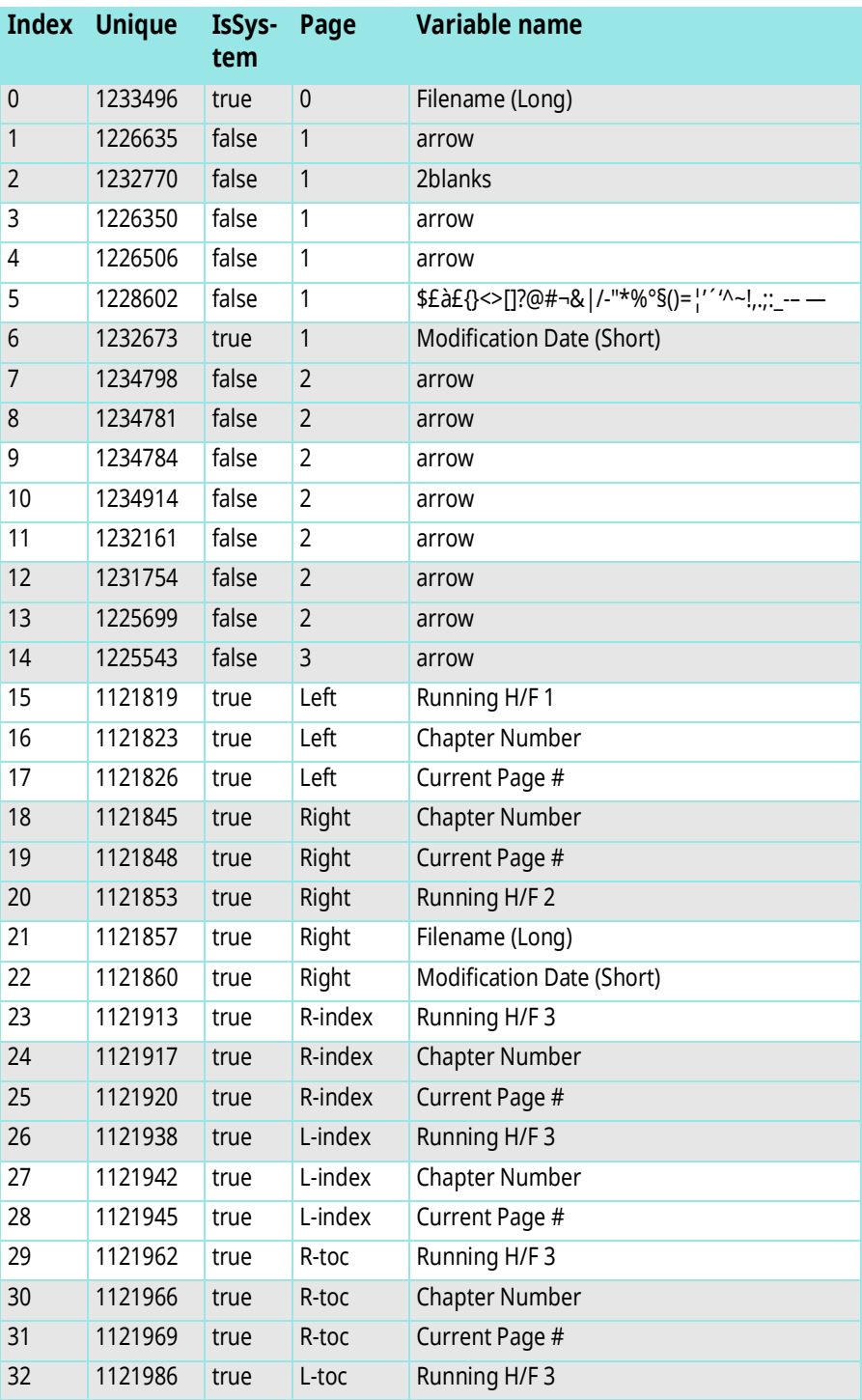

2022-09-29 vars.fm 2022-09-29

**Found on** 

**SomeVariables.fm**

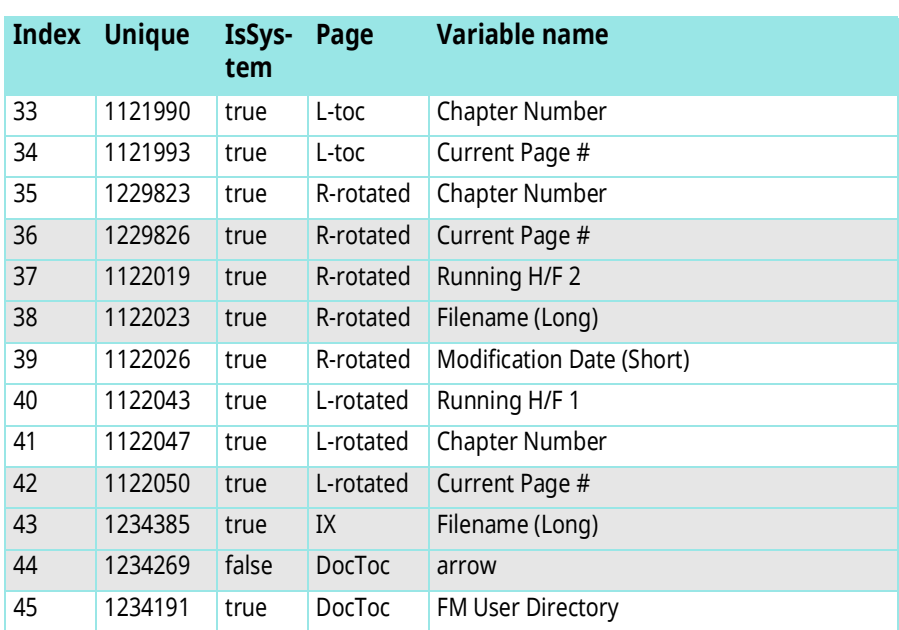

## <span id="page-13-0"></span>**User's view of navigation**

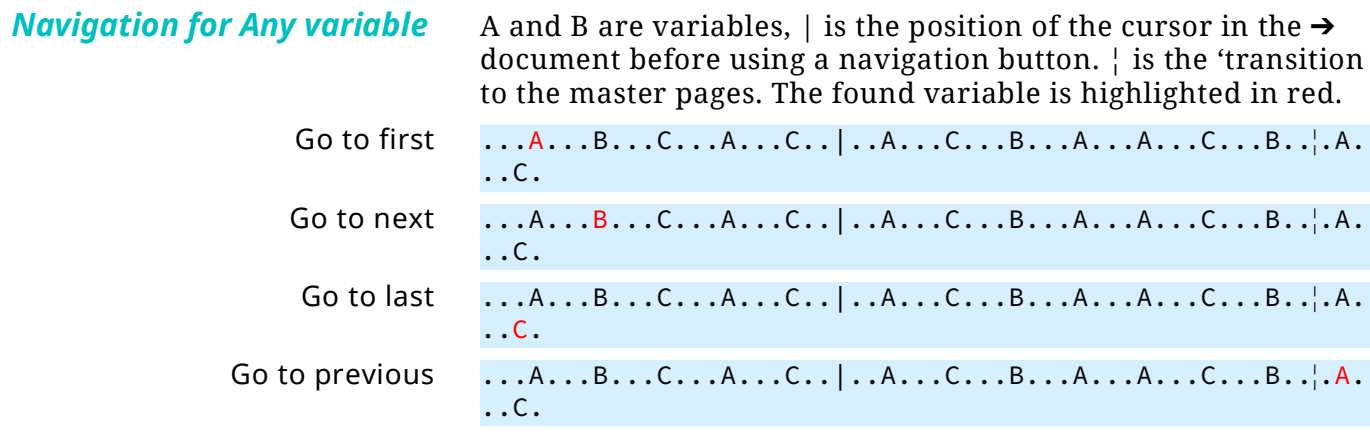

### *Navigation for variable A*

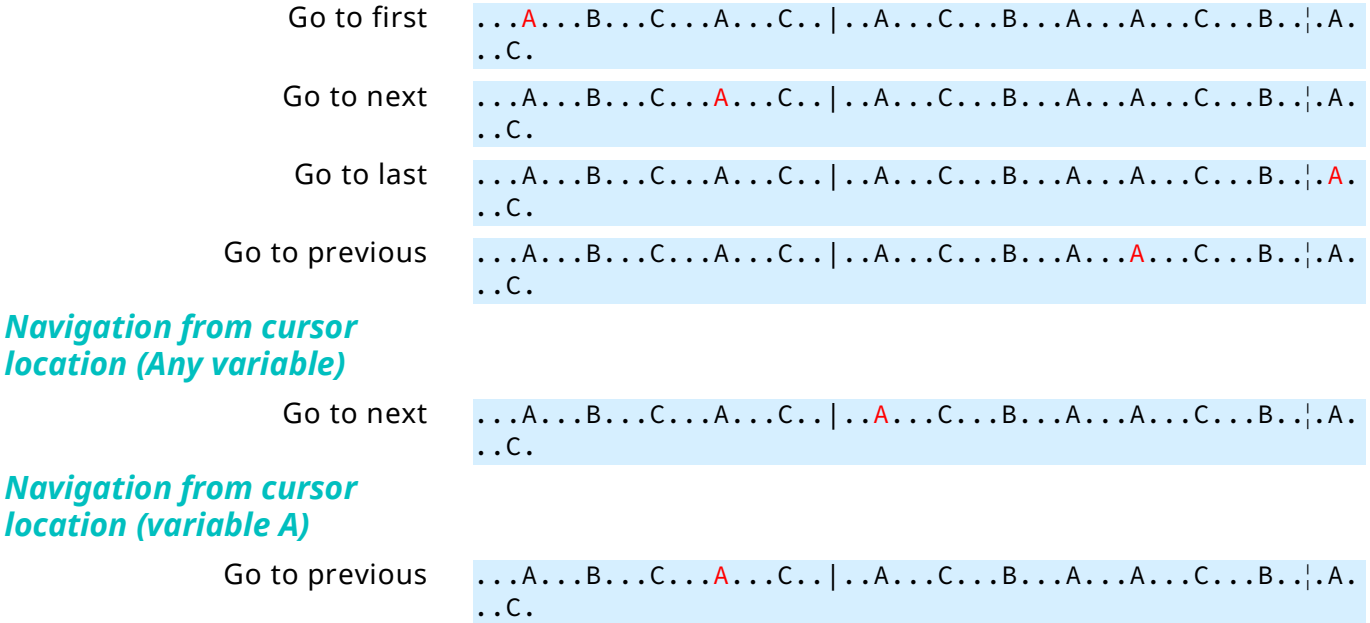

### <span id="page-14-0"></span>**Sort order for variable transfer**

*Note: I do not like the mixed up order in the Variable pod.*

The source list in the ancillary dialogue contains at the beginning the user variables (sorted alphabetically) and then the system variables (sorted alphabetically).

### <span id="page-15-0"></span>**Stress test**

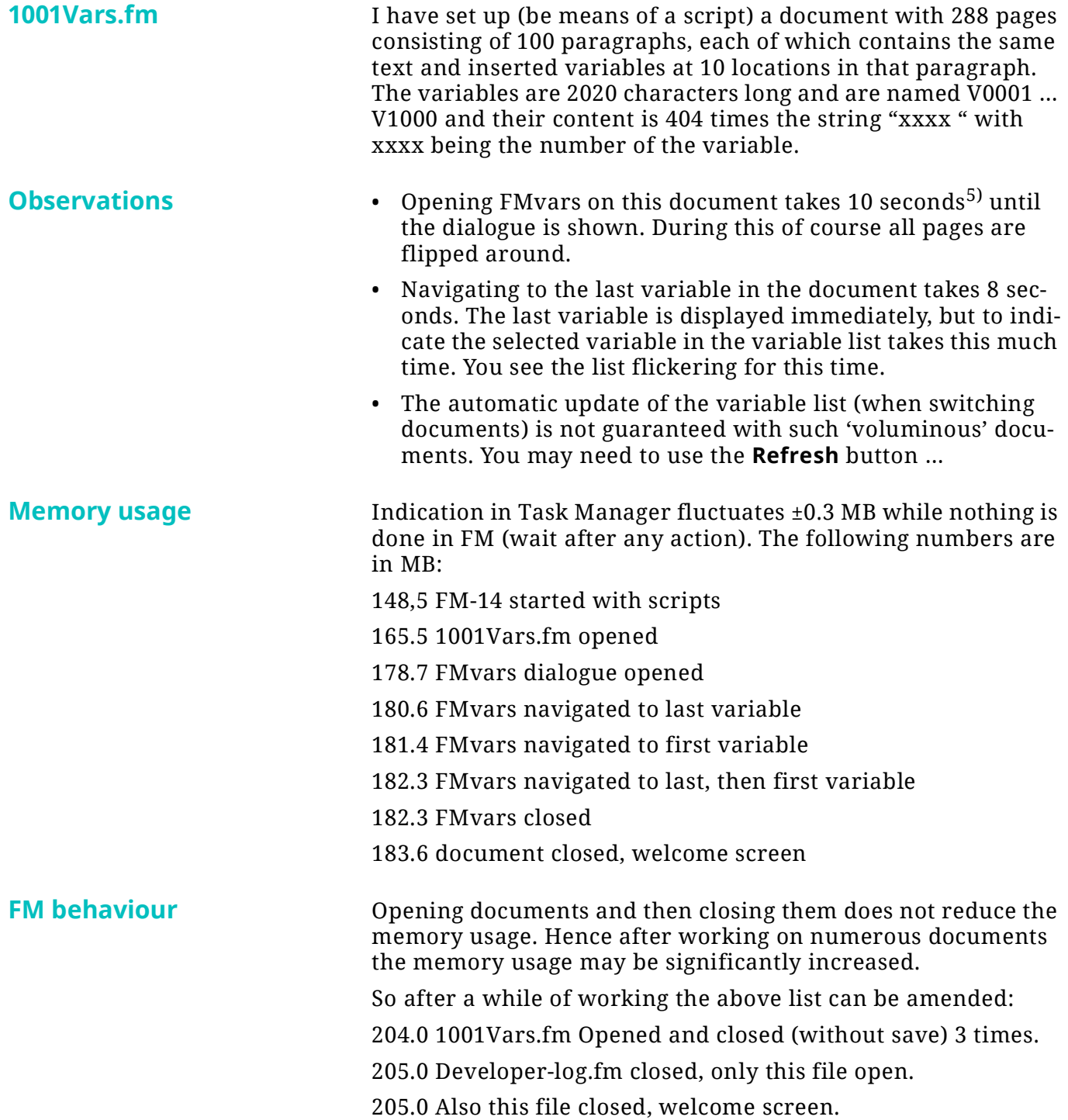

<sup>5</sup> FM-14.0.4.512; W7 x64 with 2.5GHz, 8GB memory

<span id="page-16-0"></span>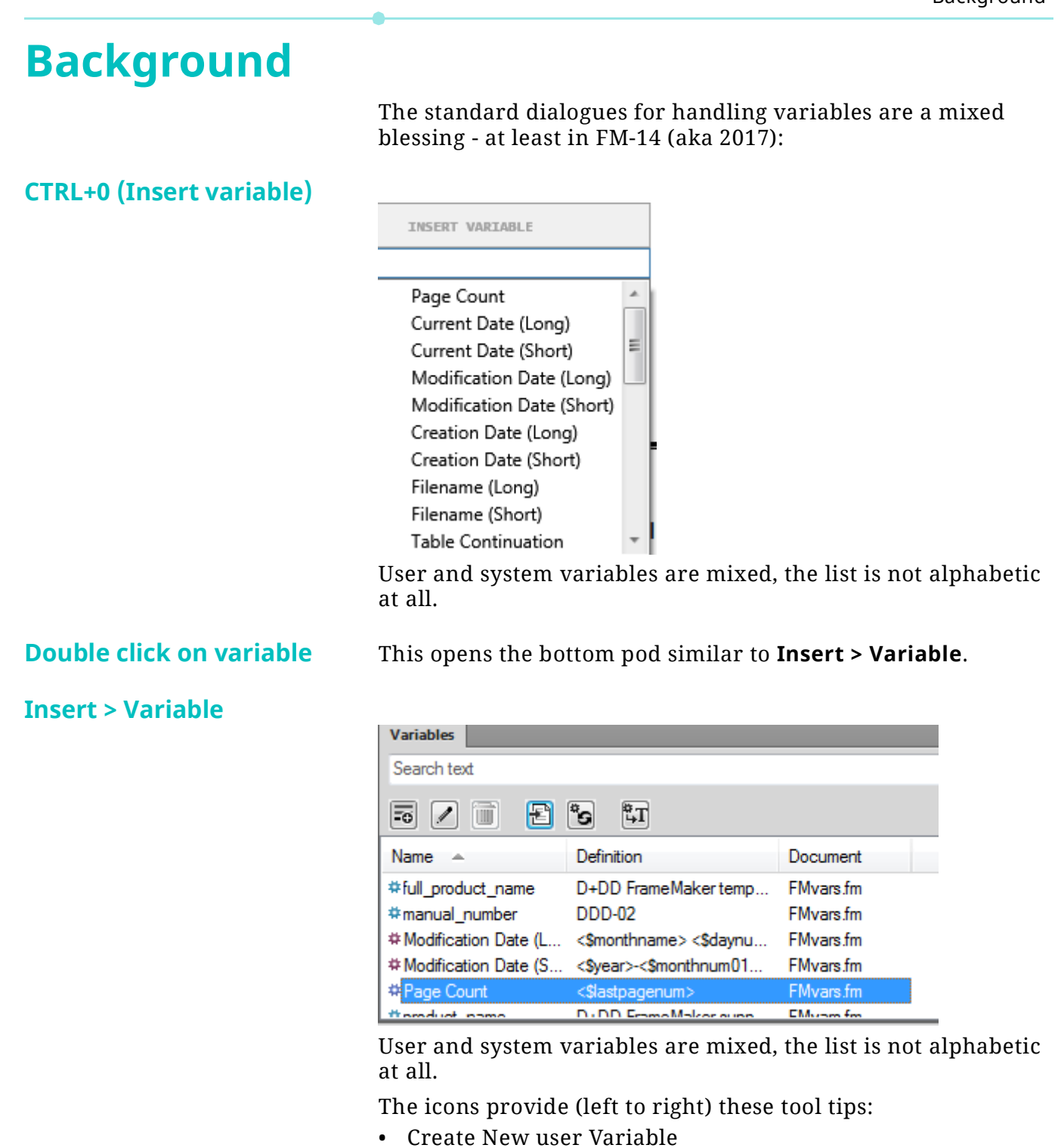

- Edit
	- Delete user variable
- Insert
- Update System Variables
- Convert to Text

Watch the inconsistent spelling.

2022-09-29

Create New user Variable

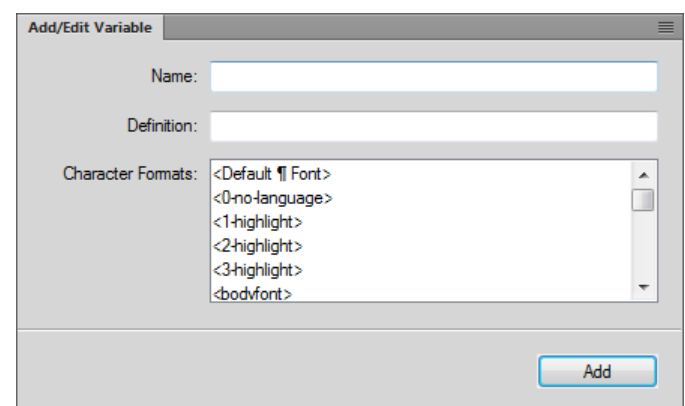

This is definitely only to create a variable. The panel/tab title is misleading.

#### Edit

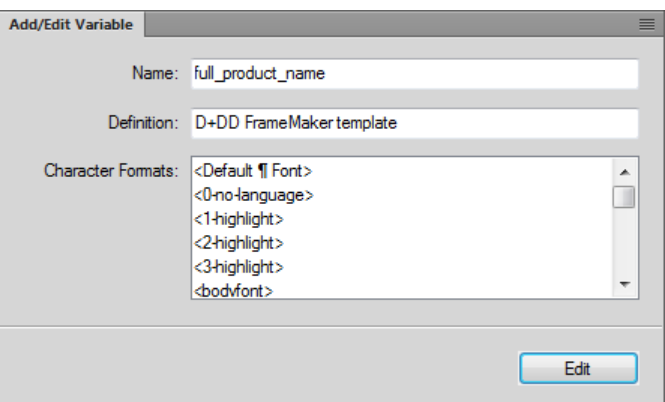

This is definitely only to edit a variable. The panel/tab title is misleading.

Delete user Variable Used: Prompt to allow "convert to text" for all occurrences.

Not used: No prompt, no undo.

Insert The selected variable is inserted. Undo possible.

Update System Variables Prompted. Convert to Text

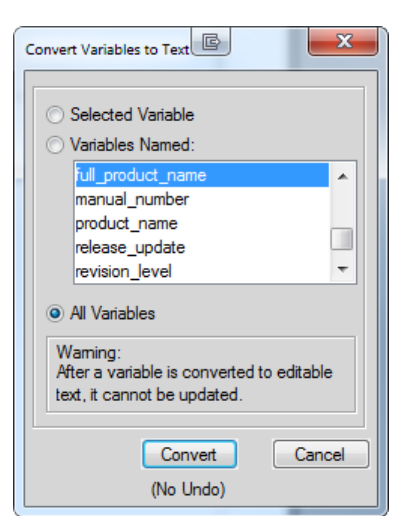

It is not possible to just convert the current selection to text (IMHO this was possible in older FMs).